# Oracle® Retail Allocation Cloud Service/Allocation Manage Allocations User Guide

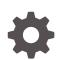

Release 23.0.101.0 F75413-01 January 2023

ORACLE

Oracle Retail Allocation Cloud Service/Allocation Manage Allocations User Guide, Release 23.0.101.0

F75413-01

Copyright © 2023, Oracle and/or its affiliates.

Primary Author:

Contributing Authors:

Contributors:

This software and related documentation are provided under a license agreement containing restrictions on use and disclosure and are protected by intellectual property laws. Except as expressly permitted in your license agreement or allowed by law, you may not use, copy, reproduce, translate, broadcast, modify, license, transmit, distribute, exhibit, perform, publish, or display any part, in any form, or by any means. Reverse engineering, disassembly, or decompilation of this software, unless required by law for interoperability, is prohibited.

The information contained herein is subject to change without notice and is not warranted to be error-free. If you find any errors, please report them to us in writing.

If this is software, software documentation, data (as defined in the Federal Acquisition Regulation), or related documentation that is delivered to the U.S. Government or anyone licensing it on behalf of the U.S. Government, then the following notice is applicable:

U.S. GOVERNMENT END USERS: Oracle programs (including any operating system, integrated software, any programs embedded, installed, or activated on delivered hardware, and modifications of such programs) and Oracle computer documentation or other Oracle data delivered to or accessed by U.S. Government end users are "commercial computer software," "commercial computer software documentation," or "limited rights data" pursuant to the applicable Federal Acquisition Regulation and agency-specific supplemental regulations. As such, the use, reproduction, duplication, release, display, disclosure, modification, preparation of derivative works, and/or adaptation of i) Oracle programs (including any operating system, integrated software, any programs embedded, installed, or activated on delivered hardware, and modifications of such programs), ii) Oracle computer documentation and/or iii) other Oracle data, is subject to the rights and limitations specified in the license contained in the applicable contract. The terms governing the U.S. Government's use of Oracle cloud services are defined by the applicable contract for such services. No other rights are granted to the U.S. Government.

This software or hardware is developed for general use in a variety of information management applications. It is not developed or intended for use in any inherently dangerous applications, including applications that may create a risk of personal injury. If you use this software or hardware in dangerous applications, then you shall be responsible to take all appropriate fail-safe, backup, redundancy, and other measures to ensure its safe use. Oracle Corporation and its affiliates disclaim any liability for any damages caused by use of this software or hardware in dangerous applications.

Oracle®, Java, and MySQL are registered trademarks of Oracle and/or its affiliates. Other names may be trademarks of their respective owners.

Intel and Intel Inside are trademarks or registered trademarks of Intel Corporation. All SPARC trademarks are used under license and are trademarks or registered trademarks of SPARC International, Inc. AMD, Epyc, and the AMD logo are trademarks or registered trademarks of Advanced Micro Devices. UNIX is a registered trademark of The Open Group.

This software or hardware and documentation may provide access to or information about content, products, and services from third parties. Oracle Corporation and its affiliates are not responsible for and expressly disclaim all warranties of any kind with respect to third-party content, products, and services unless otherwise set forth in an applicable agreement between you and Oracle. Oracle Corporation and its affiliates will not be responsible for any loss, costs, or damages incurred due to your access to or use of third-party content, products, or services, except as set forth in an applicable agreement between you and Oracle.

# Contents

### Send Us Your Comments

### Preface

| Audience                                                     | vi  |
|--------------------------------------------------------------|-----|
| Documentation Accessibility                                  | vi  |
| Customer Support                                             | vi  |
| Review Patch Documentation                                   | vi  |
| Improved Process for Oracle Retail Documentation Corrections | vii |
| Oracle Retail Documentation on the Oracle Help Center        | vii |
| Conventions                                                  | vii |
|                                                              |     |

### 1 Introduction

### 2 Manage Allocations

| View Allocations                                             | 2-1 |
|--------------------------------------------------------------|-----|
| Edit Allocations                                             | 2-2 |
| Edit Items                                                   | 2-2 |
| Add Items to an Allocation                                   | 2-3 |
| Delete Items from an Allocation                              | 2-3 |
| Edit Locations                                               | 2-3 |
| Edit Policies                                                | 2-3 |
| Copy an Allocation                                           | 2-3 |
| Understanding the Allocation Maintenance Window              | 2-4 |
| Split an Allocation                                          | 2-4 |
| Update the Final Allocated Quantity                          | 2-5 |
| Freeze Final Allocated Quantity                              | 2-5 |
| Update the Final Allocated Quantity - View Assortment Window | 2-5 |
| Delete Allocations                                           | 2-6 |
|                                                              |     |

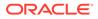

## 3 My Worksheets

| Open a Worksheet   | 3-2 |
|--------------------|-----|
| Delete a Worksheet | 3-2 |

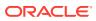

# Send Us Your Comments

Oracel Retail Allocation Cloud Service/Allocation Manage Allocations User Guide, Release 23.0.101.0

Oracle welcomes customers' comments and suggestions on the quality and usefulness of this document.

Your feedback is important, and helps us to best meet your needs as a user of our products. For example:

- Are the implementation steps correct and complete?
- Did you understand the context of the procedures?
- Did you find any errors in the information?
- Does the structure of the information help you with your tasks?
- Do you need different information or graphics? If so, where, and in what format?
- Are the examples correct? Do you need more examples?

If you find any errors or have any other suggestions for improvement, then please tell us your name, the name of the company who has licensed our products, the title and part number of the documentation and the chapter, section, and page number (if available).

#### Note:

Before sending us your comments, you might like to check that you have the latest version of the document and if any concerns are already addressed. To do this, access the Online Documentation available on the Oracle Technology Network Web site. It contains the most current Documentation Library plus all documents revised or released recently.

Send your comments to us using the electronic mail address: retail-doc\_us@oracle.com

Please give your name, address, electronic mail address, and telephone number (optional).

If you need assistance with Oracle software, then please contact your support representative or Oracle Support Services.

If you require training or instruction in using Oracle software, then please contact your Oracle local office and inquire about our Oracle University offerings. A list of Oracle offices is available on our Web site at http://www.oracle.com.

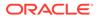

# Preface

This document describes the Oracle Retail Allocation user interface. It provides stepby-step instructions to complete most tasks that can be performed through the user interface.

### Audience

This document is for users and administrators of Oracle Retail Allocation. This includes merchandisers, buyers, business analysts, and administrative personnel.

# **Documentation Accessibility**

For information about Oracle's commitment to accessibility, visit the Oracle Accessibility Program website at <a href="http://www.oracle.com/pls/topic/lookup?ctx=acc&id=docacc">http://www.oracle.com/pls/topic/lookup?ctx=acc&id=docacc</a>.

#### Access to Oracle Support

Oracle customers that have purchased support have access to electronic support through My Oracle Support. For information, visit http://www.oracle.com/pls/topic/lookup?ctx=acc&id=info Or visit http://www.oracle.com/pls/topic/lookup? ctx=acc&id=trs if you are hearing impaired.

### **Customer Support**

To contact Oracle Customer Support, access My Oracle Support at the following URL:

https://support.oracle.com

When contacting Customer Support, please provide the following:

- Product version and program/module name
- Functional and technical description of the problem (include business impact)
- Detailed step-by-step instructions to re-create
- Exact error message received
- Screen shots of each step you take

## **Review Patch Documentation**

When you install the application for the first time, you install either a base release (for example, 13.1) or a later patch release (for example, 13.1.2). If you are installing the base release and additional patch releases, read the documentation for all releases

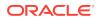

that have occurred since the base release before you begin installation. Documentation for patch releases can contain critical information related to the base release, as well as information about code changes since the base release.

# Improved Process for Oracle Retail Documentation Corrections

To more quickly address critical corrections to Oracle Retail documentation content, Oracle Retail documentation may be republished whenever a critical correction is needed. For critical corrections, the republication of an Oracle Retail document may at times not be attached to a numbered software release; instead, the Oracle Retail document will simply be replaced on the Oracle Technology Network Web site, or, in the case of Data Models, to the applicable My Oracle Support Documentation container where they reside.

This process will prevent delays in making critical corrections available to customers. For the customer, it means that before you begin installation, you must verify that you have the most recent version of the Oracle Retail documentation set. Oracle Retail documentation is available on the Oracle Technology Network at the following URL:

http://www.oracle.com/technetwork/documentation/oracle-retail-100266.html

An updated version of the applicable Oracle Retail document is indicated by Oracle part number, as well as print date (month and year). An updated version uses the same part number, with a higher-numbered suffix. For example, part number E123456-02 is an updated version of a document with part number E123456-01.

If a more recent version of a document is available, that version supersedes all previous versions.

### Oracle Retail Documentation on the Oracle Help Center

Oracle Retail product documentation is available on the following web site:

https://docs.oracle.com/en/industries/retail/index.html

(Data Model documents are not available through Oracle Help Center. You can obtain these documents through My Oracle Support.)

### Conventions

The following text conventions are used in this document:

| Convention | Meaning                                                                                                    |
|------------|----------------------------------------------------------------------------------------------------|
| boldface   | Boldface type indicates graphical user interface elements associated with an action, or terms defined in text or the glossary.         |
| italic     | Italic type indicates book titles, emphasis, or placeholder variables for which you supply particular values.                          |
| monospace  | Monospace type indicates commands within a paragraph, URLs, code in examples, text that appears on the screen, or text that you enter. |

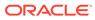

# 1 Introduction

A retailer's most important asset is its inventory. Oracle Retail Allocation helps retailers determine the inventory requirements at the item, store, or warehouse, and week level using real time inventory information. The system calculates individual store or warehouse need based on parameters you set - whether it's the characteristics of the product, the location, or the category. The result is an allocation tailored to each destination location's unique need.

Oracle Retail Allocation allows you to allocate either in advance of the order's arrival or at the last minute to leverage real-time sales and inventory information. And when you do allocate, the system provides you the flexibility of basing your allocation on different methods such as: merchandise plans, sales history or a demand forecast.

# **Key Features and Benefits**

- Standardize workflow based on user roles and user tasks
- Ability to allocate multiple items as a single entity or as a group using a single store or warehouse demand
- Allocate using demand from various merchandise hierarchy levels
- Ability to determine individual store or warehouse need and the quantity required to be allocated
- Ability to exclude locations globally or by product group
- Copy, save, and edit capability available for allocations
- Logic to create What If scenarios prior to raising a purchase order
- Logic to create Scheduled allocations
- Assign calculation multiples for allocated items in order to perform rounding as per business needs
- Enhanced ability to maintain size profile data at the style level
- Ability to select multiple styles in the same Fashion Group allocation
- Flexibility to range packs at the pack level or the component level
- Available in 17 languages

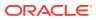

# 2 Manage Allocations

This chapter describes how to view, edit, and perform various other operations on an existing allocation. This chapter contains the following topics:

- View Allocations
- Understanding the Allocation Maintenance Window
- Edit Allocations
- Update the Final Allocated Quantity View Assortment Window
- Update the Final Allocated Quantity

# **View Allocations**

You can search and select to view allocations from the Manage Allocations window.

To view allocations:

1. From the **Tasks** menu, select **Manage Allocations**. The Manage Allocations window appears.

|       | earch        |              |                                        |            |                   |              |          |              |         | Ag               | vanced Saved Search Alloc | abonsearchvOCntena | a cot |
|-------|--------------|--------------|----------------------------------------|------------|-------------------|--------------|----------|--------------|---------|------------------|---------------------------|--------------------|-------|
|       | Alloca       | tion         | Met                                    | bon        | -                 |              |          |              |         |                  |                           |                    |       |
|       | Sta          | tus          | ~                                      |            |                   |              |          |              |         |                  |                           |                    |       |
|       | location Sta |              | ~                                      |            |                   |              |          |              |         |                  |                           |                    |       |
|       |              |              |                                        |            |                   |              |          |              |         |                  |                           |                    |       |
|       | Created      | By ALLOCATIO | N_ADMIN                                |            |                   |              |          |              |         |                  |                           |                    |       |
|       | Created D    | ate          |                                        |            |                   |              |          |              |         |                  |                           |                    |       |
|       |              |              | ~                                      |            |                   |              |          |              |         |                  |                           |                    |       |
|       |              | ype          | •                                      |            |                   |              |          |              |         |                  |                           |                    |       |
|       |              |              |                                        |            |                   |              |          |              |         |                  |                           | Search Reset       | \$    |
| Actio | ns + View    | v 60 👸       | / % 📑 🛃 Detach                         |            |                   |              |          |              |         |                  |                           |                    |       |
|       | Allocation   | Allocation   | Description 🔺                          | ▼ Status   | Process Status    | Туре         | Method   | Created Date | Context | Created By       | Promotion Description     |                    |       |
|       | 40009        | , arom       | Item - test for earliest ship date     | Worksheet  | Calculated        | STAPLE       | Standard | 5/1/17       |         | ALLOCATION ADMIN |                           |                    |       |
|       | 310013       |              | JC TST T-SHIRT                         | Worksheet  | Calculated        | FASHION      | Standard | 11/26/19     |         | ALLOCATION_ADMIN |                           |                    |       |
|       | 310009       |              | JC TST T-SHIRT                         | Worksheet  | Calculated        | FASHION      | What if  | 11/26/19     |         | ALLOCATION_ADMIN |                           |                    |       |
|       | 310008       |              | JC TST T-SHIRT                         | Worksheet  | Calculated        | FASHION      | What if  | 11/26/19     |         | ALLOCATION_ADMIN |                           |                    |       |
|       | 310012       |              | JC TST T-SHIRT                         | Worksheet  | Calculated        | FASHION      | What if  | 11/26/19     |         | ALLOCATION_ADMIN |                           |                    |       |
|       | 310015       |              | JC TST T-SHIRT                         | Worksheet  | Calculated        | FASHION      | What if  | 11/26/19     |         | ALLOCATION_ADMIN |                           |                    |       |
|       | 305002       |              | MCP for 102900082                      | Worksheet  | Calculated        | FASHION PACK | Standard | 11/15/19     |         | ALLOCATION_ADMIN |                           |                    |       |
|       | 240001       |              | MCP for 106800004                      | Worksheet  | Calculated        | FASHION PACK | Standard | 3/7/19       |         | ALLOCATION_ADMIN |                           |                    |       |
|       | 300004       |              | MCP for 105800004                      | Worksheet  | Calculated        | FASHION PACK | Standard | 11/14/19     |         | ALLOCATION_ADMIN |                           |                    |       |
|       | 305001       |              | NSFCP for 102900082                    | Worksheet  | Not Calculated    | FASHION PACK | Standard | 11/15/19     |         | ALLOCATION_ADMIN |                           |                    |       |
|       | 325001       |              | OLYMPUS FE-360 PINK, SLIM, 8MP, 3XOPT, | Worksheet  | Calculation Error | STAPLE       | What if  | 1/9/20       |         | ALLOCATION_ADMIN |                           |                    |       |
|       | 190001       |              | PB Release Date test                   | Worksheet  | Not Calculated    | STAPLE       | Standard | 11/19/18     |         | ALLOCATION_ADMIN |                           |                    |       |
|       | 230001       |              | PB Test                                | Worksheet  | Calculated        | STAPLE       | Standard | 3/5/19       |         | ALLOCATION_ADMIN |                           |                    |       |
|       | 180001       |              | PB Test1 Jackson                       | Worksheet  | Not Calculated    | STAPLE       | Standard | 10/2/18      |         | ALLOCATION_ADMIN |                           |                    |       |
|       | 180002       |              | PB What If PO                          | PO Created | Calculated        | STAPLE       | What if  | 10/2/18      |         | ALLOCATION_ADMIN |                           |                    |       |
|       | 190002       |              | PB test for Complex Gp                 | Worksheet  | Not Calculated    | STAPLE       | Standard | 11/19/18     |         | ALLOCATION_ADMIN |                           |                    |       |
|       | 40007        |              | SUNIL_200                              | Worksheet  | Calculated        | STAPLE       | What if  | 5/1/17       |         | ALLOCATION_ADMIN |                           |                    |       |

#### Figure 2-1 Manage Allocations Window

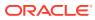

| Search            |           |                                   |     |               |                 |              |          |              |         |                  | Basic | Saved Search       | AllocationSearchVOCrite | eria copy |
|-------------------|-----------|-----------------------------------|-----|---------------|-----------------|--------------|----------|--------------|---------|------------------|-------|--------------------|-------------------------|-----------|
| Allocation        | Equals    | ~                                 |     | Subclass      | Equals          | ~            | •        | r Season     | Equals  | ~                | Ŧ     |                    |                         |           |
| Status            | Equals    | ~                                 | ~   | Item          | Equals          | ~            |          | Phase        | Equals  | ~                | Ŧ     |                    |                         |           |
| Allocation Status | Equals    | ~ ,                               | /   | Source        | Equals          | ~            | ~        | UDA          | Equals  | ~                | w     |                    |                         |           |
| Created By        | Equals    | ALLOCATION_                       |     | ASN           | Equals          | ~            |          | UDA Value    | Equals  | ~                | Ŧ     |                    |                         |           |
| Created Date      | Equals    | ~                                 |     | DC            | Equals          | ~            |          |              | Founds  | v v              |       |                    |                         |           |
|                   |           |                                   |     |               |                 | ~            |          |              |         |                  |       |                    |                         |           |
| Departmen         | t Equals  | ~                                 |     |               | Equals          |              | 1        |              | Equals  | ~                |       |                    |                         |           |
| Class             | Equals    | ~                                 |     | BOL           | Equals          | ~            |          | <b>r</b>     |         |                  |       |                    |                         |           |
|                   |           |                                   |     |               |                 |              |          |              |         |                  | Sea   | arch Reset S       | iave Add Fields 🔻       | Rec       |
| ctions v View v   | 60 ở      | 🖉 💥 📑 🖬 Detaci                    | 1   |               |                 |              |          |              |         |                  |       |                    |                         |           |
| Allocation A      | llocation | Description                       |     | Status Pr     | ocess Status    | Туре         | Method   | Created Date | Context | Created By       | 1     | Promotion Descript | tion                    |           |
| 40009             |           | Item - test for earliest ship dat | e V | Vorksheet Ca  | lculated        | STAPLE       | Standard | 5/1/17       |         | ALLOCATION_ADMIN |       |                    |                         |           |
| 310013            |           | JC TST T-SHIRT                    | V   | Vorksheet Ca  | lculated        | FASHION      | Standard | 11/26/19     |         | ALLOCATION_ADMIN |       |                    |                         |           |
| 310009            |           | JC TST T-SHIRT                    | v   | Vorksheet Ca  | lculated        | FASHION      | What If  | 11/26/19     |         | ALLOCATION_ADMIN |       |                    |                         |           |
| 310008            |           | JC TST T-SHIRT                    | v   | Vorksheet Ca  | lculated        | FASHION      | What if  | 11/26/19     |         | ALLOCATION_ADMIN |       |                    |                         |           |
| 310012            |           | JC TST T-SHIRT                    | v   | Vorksheet Ca  | lculated        | FASHION      | What if  | 11/26/19     |         | ALLOCATION_ADMIN |       |                    |                         |           |
| 310015            |           | JC TST T-SHIRT                    | v   | Vorksheet Ca  | lculated        | FASHION      | What if  | 11/26/19     |         | ALLOCATION_ADMIN |       |                    |                         |           |
| 305002            |           | MCP for 102900082                 | v   | Vorksheet Ca  | lculated        | FASHION PACK | Standard | 11/15/19     |         | ALLOCATION_ADMIN |       |                    |                         |           |
| 240001            |           | MCP for 106800004                 | v   | Vorksheet Ca  | lculated        | FASHION PACK | Standard | 3/7/19       |         | ALLOCATION_ADMIN |       |                    |                         |           |
| 300004            |           | MCP for 106800004                 |     |               | lculated        | FASHION PACK | Standard | 11/14/19     |         | ALLOCATION_ADMIN |       |                    |                         |           |
| 305001            |           | NSFCP for 102900082               |     |               | t Calculated    | FASHION PACK | Standard | 11/15/19     |         | ALLOCATION_ADMIN |       |                    |                         |           |
| 325001            |           | OLYMPUS FE-360 PINK,SLIM,         |     |               | Iculation Error | STAPLE       | What if  | 1/9/20       |         | ALLOCATION_ADMIN |       |                    |                         |           |
| 190001            |           | PB Release Date test              |     |               | t Calculated    | STAPLE       | Standard | 11/19/18     |         | ALLOCATION_ADMIN |       |                    |                         |           |
|                   |           | PB Test                           |     |               | lculated        | STAPLE       | Standard | 3/5/19       |         | ALLOCATION_ADMIN |       |                    |                         |           |
| 230001            |           | PB Test1 Jackson                  |     |               | t Calculated    | STAPLE       | Standard | 10/2/18      |         | ALLOCATION_ADMIN |       |                    |                         |           |
| 230001<br>180001  |           | PB What if PO                     | F   | PO Created Ca | lculated        | STAPLE       | What if  | 10/2/18      |         | ALLOCATION_ADMIN |       |                    |                         |           |
| 230001            |           | PB test for Complex Gp            |     | Vorksheet No  | t Calculated    | STAPLE       | Standard |              |         | ALLOCATION_ADMIN |       |                    |                         |           |

#### Figure 2-2 Manage Allocations Window with Advanced Search Options

- Optionally, click Advanced to see the advanced search options. The Add Field button is added to the window with the extra search fields. Click Add Fields, to include more fields for the search.
- 3. Enter the search criteria in the available fields.
- 4. Click Search. The allocations matching the search criteria are listed.
- 5. Select the allocation that you want to view.
- Click View Allocation. Alternatively, you can also select View Allocation from the Actions menu. The Allocation window appears in view mode. You can view the following on the Allocation window:
  - To view the allocation details, select the Item tab in the Review section.
  - To view the policies applied, click View Policy in the Summary section.
  - To view the item/ source relationship, click the Item/Source tab.

### **Edit Allocations**

You can edit items, locations, and policies, copy or split an allocation, spread the demand/need, or delete an allocation. The following procedures describe how to edit existing allocations.

### Edit Items

To edit items:

- **1**. Search for the allocation on the Manage Allocations window.
- 2. Click the Allocation ID link for the allocation that you want to edit. The Allocation window appears in edit mode.

### Add Items to an Allocation

- 1. On the Allocation window, select the **Item/Source** tab.
- 2. To add more items to the list of items, select **Quick Item Add** from the Actions menu. A window appears with the item search options.
- **3.** Search and retrieve the items you want to add to the allocation. Click **Add to Worksheet**. The items are added to the list on the Item/Source tab.
- 4. If you want to delete any items from the list, select the items and click the delete icon.
- 5. Select the items to add and click **Add To Allocation**. The items are added to the **Item** tab on the Allocation Maintenance window.

### Delete Items from an Allocation

To delete items from an allocation:

- 1. In the Review section of the Allocation Maintenance window, select the items you want to delete.
- 2. Click the **Delete** icon.

### **Edit Locations**

To edit locations:

- 1. Search for the allocation on the Manage Allocations window.
- 2. Click the Allocation ID link for the allocation that you want to edit. The Allocation window appears in edit mode.
- 3. On the Allocation Maintenance tab, click **Edit** in the Location section. The Add Locations window appears.
- 4. Select the locations you want to add and click Apply.

### Edit Policies

To edit policies:

- **1**. Search for the allocation on the Manage Allocations window.
- 2. Click the Allocation ID link for the allocation that you want to edit. The Allocation window appears in edit mode.
- 3. On the Allocation Maintenance tab, click **Edit** in the Rules section. The Policies window appears.
- 4. Update as necessary and click Apply.

### Copy an Allocation

To copy an allocation:

- 1. Search for the allocation on the Manage Allocations window.
- 2. Click the Allocation ID link for the allocation that you want to edit. The Allocation window appears in edit mode.

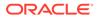

3. Click **Copy Allocation**. A copy of the existing allocation is created and opened.

#### Note:

The copied allocation is created in an uncalculated state/worksheet status.

- 4. Edit the copy of the allocation as necessary.
- 5. Click **Calculate** to begin the calculation process or click **Save** to commit changes.

### Understanding the Allocation Maintenance Window

The Allocation Maintenance window includes three distinct sections.

- Summary: The summary section includes three sub sections.
  - Header section contains general information of the allocation.
  - Locations section enables the selection of location groups.
  - Rules section enables the selection of a policy.
- **Review**: This section contains three tabs Item, Locations, and Quantity Limits, which contain the following tables: an Item Summary Table, a Locations table, and a Quantity Limits table respectively.
  - The Item Summary table shows the items included in the allocation, and allows the entry of optional and required parameters, as well as the management of the available inventory which can be spread across the allocation. For fashion allocations, a parent/diff may be selected from the worksheet and shown on the Item Summary table in place of an item.
  - The Quantity Limits tab allows you to specify quantity limits by location.
- **Results**: This section shows the detailed information of the allocation at the item/ location level. It shows the quantity allocated for each location and then allows various methods to manually adjust the allocation. This table appears only after the allocation is calculated.

## Split an Allocation

To split an allocation:

- **1**. Search for the allocation on the Manage Allocations window.
- 2. Click the Allocation ID link for the allocation that you want to edit. The Allocation window appears in edit mode.
- 3. Select the items you would like to shift to a separate allocation.
- 4. Click Split Allocation. A new allocation is created with the selected items.

#### Note:

Split Allocation is disabled when the allocation contains only one item.

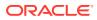

# Update the Final Allocated Quantity

To update the final allocated quantity:

- **1**. Search for the allocation with **Calculated** status on the Manage Allocations window.
- 2. Click the Allocation ID link for the allocation that you want to update. The Allocation Maintenance window appears in edit mode.

Figure 2-3 Allocation Maintenance Window - Review and Results View

| eader                                  | ry                                    |                |            |          |                                                    |                | Locatio                     | ns Edit                    |              |                |                          |                               |                | Policies                        |   | Edit                   |                       |                      |                     |
|----------------------------------------|---------------------------------------|----------------|------------|----------|----------------------------------------------------|----------------|-----------------------------|----------------------------|--------------|----------------|--------------------------|-------------------------------|----------------|---------------------------------|---|------------------------|-----------------------|----------------------|---------------------|
|                                        | atus Work                             | sheet          |            |          |                                                    |                | Localic                     |                            | ир Туре      |                | ~                        |                               |                |                                 |   | Select One V           |                       |                      |                     |
|                                        | atus Not C                            |                |            |          |                                                    |                |                             |                            | p Value      |                | v                        |                               |                | Demand                          |   |                        |                       |                      |                     |
| ocation Name 1st Season 2020           |                                       |                |            |          |                                                    | Use Defau      |                             |                            |              |                |                          |                               | Merchandis     |                                 |   |                        |                       |                      |                     |
| elease Date                            |                                       |                |            |          | Use Default Sourcing Location Only Update Groups 🗸 |                |                             |                            |              |                |                          |                               |                |                                 |   |                        |                       |                      |                     |
| Conte                                  | text                                  |                | ~          |          |                                                    |                |                             | Valid Lo                   | cations 1    |                |                          |                               |                |                                 |   |                        |                       |                      |                     |
| Commer                                 | ents                                  |                | _          |          |                                                    |                |                             | Exc                        | lusions Sho  | w              |                          |                               |                |                                 |   |                        |                       |                      |                     |
|                                        |                                       |                |            |          |                                                    |                |                             |                            |              |                |                          |                               |                |                                 |   |                        |                       |                      |                     |
| ns Loca                                |                                       | uantity Limits |            | 🛃 Detach |                                                    |                |                             |                            |              |                |                          |                               |                |                                 |   |                        |                       |                      |                     |
| ns Loca                                | cations Q                             |                | Rem Descri |          | Source<br>ID                                       | Source<br>Type | Available Quantity          | Backorder<br>Quantity      | Release Date | e<br>E Set All | Target<br>Stock<br>Ratio | Calculation<br>Multiple Value | Gross Need No  | et Final<br>Allocati<br>Quantit |   | Cumulative<br>Quantity | Calculation<br>Amount | Calculation Multiple | On Hand<br>Quantity |
| ns Loca<br>Actions v<br>Sourc<br>Waref | cations Q<br>v View v<br>ce<br>shouse | ₿ ×            |            | ption    | Source<br>ID                                       | Туре           | Available Quantity<br>100.0 | Backorder<br>Quantity<br>0 |              |                | Stock                    |                               | Gross Need No. | ed Quantit                      |   | Quantity               |                       |                      |                     |
| ns Loca<br>Actions v<br>Sourc<br>Waref | cations Q<br>v View v<br>ce<br>shouse | ₿ ×            | Item Descr | ption    | Source<br>ID                                       | Туре           |                             | Quantity                   |              | n Set All      | Stock<br>Ratio           | Multiple Value                | Need N         | ed Quantit                      | 1 | Quantity               | Amount                | ✓ Set All            | Quantity            |
| Actions v<br>Cource<br>Waret           | cations Q<br>v View v<br>ce<br>shouse | ₿ ×            | Item Descr | ption    | Source<br>ID                                       | Туре           |                             | Quantity                   |              | n Set All      | Stock<br>Ratio           | Multiple Value                | Need N         | ed Quantit                      | 1 | Quantity               | Amount                | ✓ Set All            | Quantity            |
| ns Loca<br>Actions v<br>Sourc<br>Waref | cations Q<br>v View v<br>ce<br>shouse | ₿ ×            | Item Descr | ption    | Source<br>ID                                       | Туре           |                             | Quantity                   |              | n Set All      | Stock<br>Ratio           | Multiple Value                | Need N         | ed Quantit                      | 1 | Quantity               | Amount                | ✓ Set All            | Quantity            |
| ns Loca<br>Actions +<br>Sourc<br>Waref | cations Q<br>v View v<br>ce<br>shouse | ₿ ×            | Item Descr | ption    | Source<br>ID                                       | Туре           |                             | Quantity                   |              | n Set All      | Stock<br>Ratio           | Multiple Value                | Need N         | ed Quantit                      | 1 | Quantity               | Amount                | ✓ Set All            | Quantity            |
|                                        | cations Q<br>v View v<br>ce<br>shouse | ₿ ×            | Item Descr | ption    | Source                                             | Туре           |                             | Quantity                   |              | n Set All      | Stock<br>Ratio           | Multiple Value                | Need N         | ed Quantit                      | 1 | Quantity               | Amount                | ✓ Set All            | Quantity            |

- 3. In the review section, enter the quantity in Final Allocated Quantity field.
- 4. From the Actions menu, select Spread To All Locations.
- 5. Click **Recalculate** to recalculate the allocation. The quantity entered is spread to all the locations in the allocation.

### Freeze Final Allocated Quantity

To freeze final allocated quantity before you spread to all locations:

- 1. In the Results section of the Allocation Maintenance window, select the Freeze check box next to the quantity you want to freeze.
- 2. Perform the Spread to All Locations operation.

#### Note:

Currently, the Freeze indicator is not respected by the Recalculate option.

### Update the Final Allocated Quantity - View Assortment Window

To updated allocated quantity using Assortment View window:

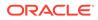

- **1**. Search for the allocation on the Manage Allocations window.
- 2. Click the Allocation ID link for the allocation that you want to update. The Allocation window appears in edit mode.
- In the Results section, select Assortment View SKU Level or Assortment View
  Transaction Level from the Actions menu. The Assortment View window appears.

The SKU view breaks down the allocation all the way to SKU level (so packs are broken down into SKU counts). The SKU view is view only. The Transaction Level view shows the specific loose items and packs which will be sent to each store. The Transaction Level view is editable.

Figure 2-4 Assortment View - SKU Level Window

| sortment View              |           |                    |                 |       |
|----------------------------|-----------|--------------------|-----------------|-------|
|                            |           | JC TST T-SHIRT     |                 |       |
| 15001 - JC Store Group 01  | ▶ 111-AAA | 20                 |                 |       |
|                            | ▶ 222-888 | 20                 |                 |       |
|                            |           |                    |                 |       |
|                            |           |                    |                 |       |
|                            |           |                    |                 |       |
|                            |           |                    |                 |       |
|                            |           |                    |                 |       |
|                            |           |                    |                 |       |
|                            |           |                    |                 |       |
|                            |           |                    |                 |       |
|                            |           |                    |                 |       |
|                            |           |                    |                 |       |
|                            |           |                    |                 |       |
|                            |           |                    |                 |       |
|                            |           |                    |                 |       |
|                            |           |                    |                 |       |
| ew Quantities 🔿 Tran Level | SKU       | Item Rollup Parent | Export To Excel | Apply |

- 4. Click the cell for the store that you want to update and enter the updated quantity.
- 5. Click Apply & Close.

# **Delete Allocations**

To delete allocations:

- 1. Search for the allocations on the Manage Allocations window.
- 2. Select the allocations to delete.
- 3. Click the delete icon. Alternately, you can select **Delete** from the **Actions** menu.

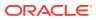

# 3 My Worksheets

Worksheets allow you to select items that you want to use while creating an allocation. After you search and select the items you want to allocate and create a worksheet, each worksheet is assigned a unique ID. The newly created worksheet is available in the My Worksheets container and you can provide a description here to better identify the items in the worksheet. At any point of time, while creating an allocation, you can access a worksheet created earlier to allocate items you had already searched for. The worksheets are unique to each Allocation user.

Items are sent to worksheets from multiple sources including the create allocation windows and the quick create allocation container. The My Worksheet container allows you to select an existing worksheet and open it in maintenance mode. In the maintenance mode, you can add more items to the worksheet or select items to allocate. You can also delete worksheets which are no longer required from the My Worksheets container.

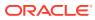

|     | × St | rkshee | 2            | .38)   |        |
|-----|------|--------|--------------|--------|--------|
| Vie |      | sheet  | Descr        | iption |        |
|     | 1815 | 001    |              | 001    | ated 📩 |
|     | 1810 | 043    | 1810         |        |        |
|     | 1810 | 039    | 1810         | 039    |        |
|     | 1810 | 032    | 1810         | 032    |        |
|     | 1810 | 009    | 1810         | 009    |        |
|     | 1800 | 040    | 1800         | 040    |        |
|     | 1800 | 038    | 1800         | 038    | -      |
| Col | umns | Hidden | (ev <b>2</b> |        | »      |

Figure 3-1 My Worksheets in the Left Panel

# **Open a Worksheet**

To open a worksheet from the My Worksheet container:

- **1.** From the left panel, select **My Worksheets**. The expanded view of the My Worksheets section appears in the left panel.
- 2. Select the worksheet you want to open.
- 3. Click the edit icon. The Worksheet window appears.

## **Delete a Worksheet**

To delete a worksheet from the My Worksheets container:

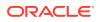

- **1.** From the left panel, select **My Worksheets**. The expanded view of the My Worksheets section appears in the left panel.
- 2. Select the worksheet you want to delete.
- 3. Click the delete icon. The Worksheet is deleted.

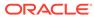